# **Программно-аппаратный комплекс «NIO-Electronics NIO-USB» кластерной версии.**

**Руководство системного администратора**

**Версия 1.7 (FW 3.20)**

Москва 2020

# Содержание

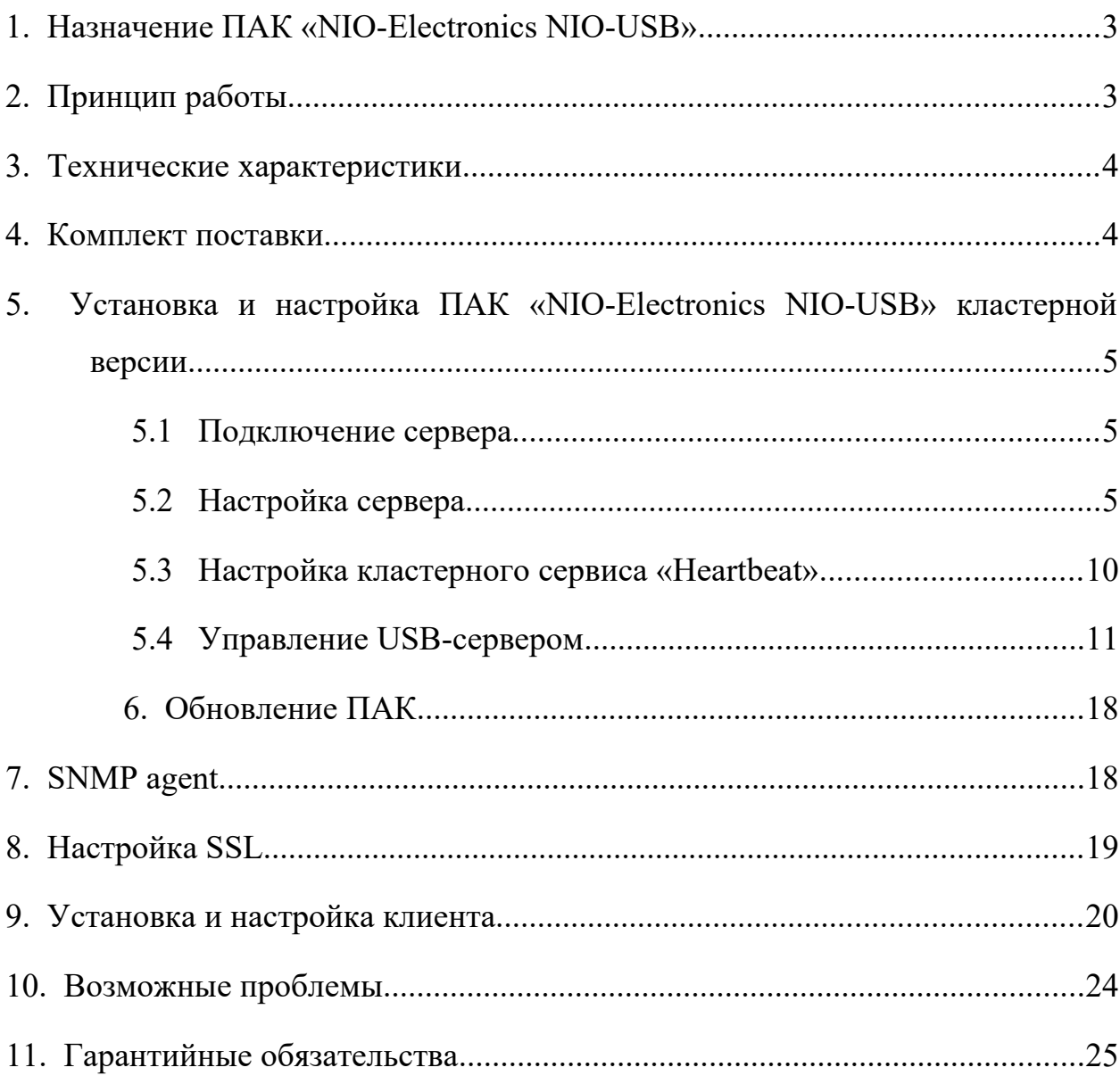

#### <span id="page-2-1"></span>**1.Назначение ПАК «NIO-Electronics NIO-USB»**

NIO-Electronics NIO-USB это программно-аппаратный комплекс, позволяющий организовать доступ к USB устройствам через локальную сеть или Internet.

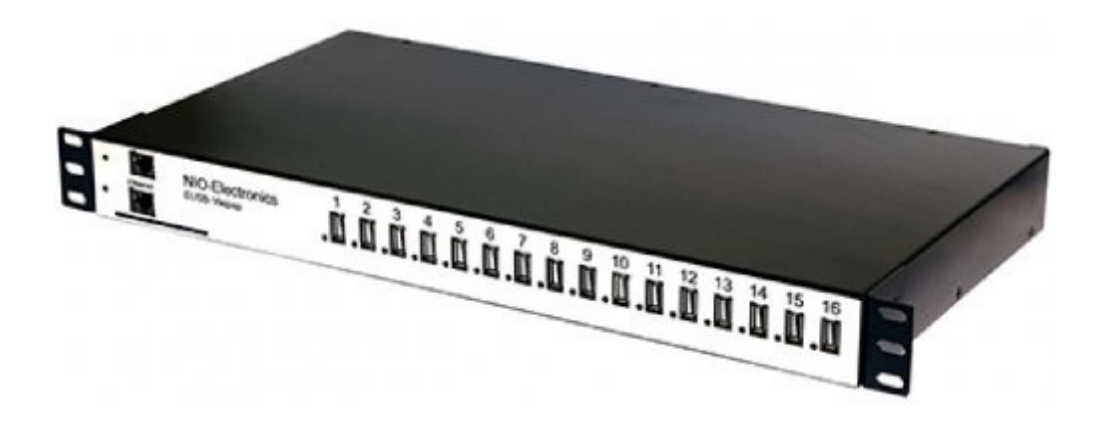

#### <span id="page-2-0"></span>**2.Принцип работы**

Комплекс состоит из двух частей – сервера, в который подключаются USB устройства и клиентской программы, которая устанавливается на удаленное рабочее место. Рабочее место может быть физическим или виртуальным компьютером с различными ОС (Windows, Linux).

Коммуникационная среда должна обеспечивать информационное взаимодействие между компонентами Комплекса в соответствии с транспортным протоколом TCP/IP.

Рекомендуемые скоростные характеристики сети от 100 Мбит/с.

Сервер позволяет осуществить подключение к двум коммутаторам Ethernet одного сегмента сети, обеспечив непрерывную работу при отказе одного из сетевого подключения либо выходе из строя компонентов сервера.

Сервер представляет собой высокодоступный двухузловой кластер с холодным резервом. Т.е. активно работает только один узел кластера, на

второй узел происходит автоматическое переключение при зависании узла, либо при пропадании связи с внешним IP адресом. Так же предусмотрен переключатель для ручного выбора активного узла.

Для обеспечения отказоустойчивости сервер может подключаться к двум вводам электропитания.

Все USB порты снабжены модулем управления питанием, что позволяет осуществлять дистанционное включение/отключение USB устройств, а так же осуществлять их перезагрузку в случае зависания.

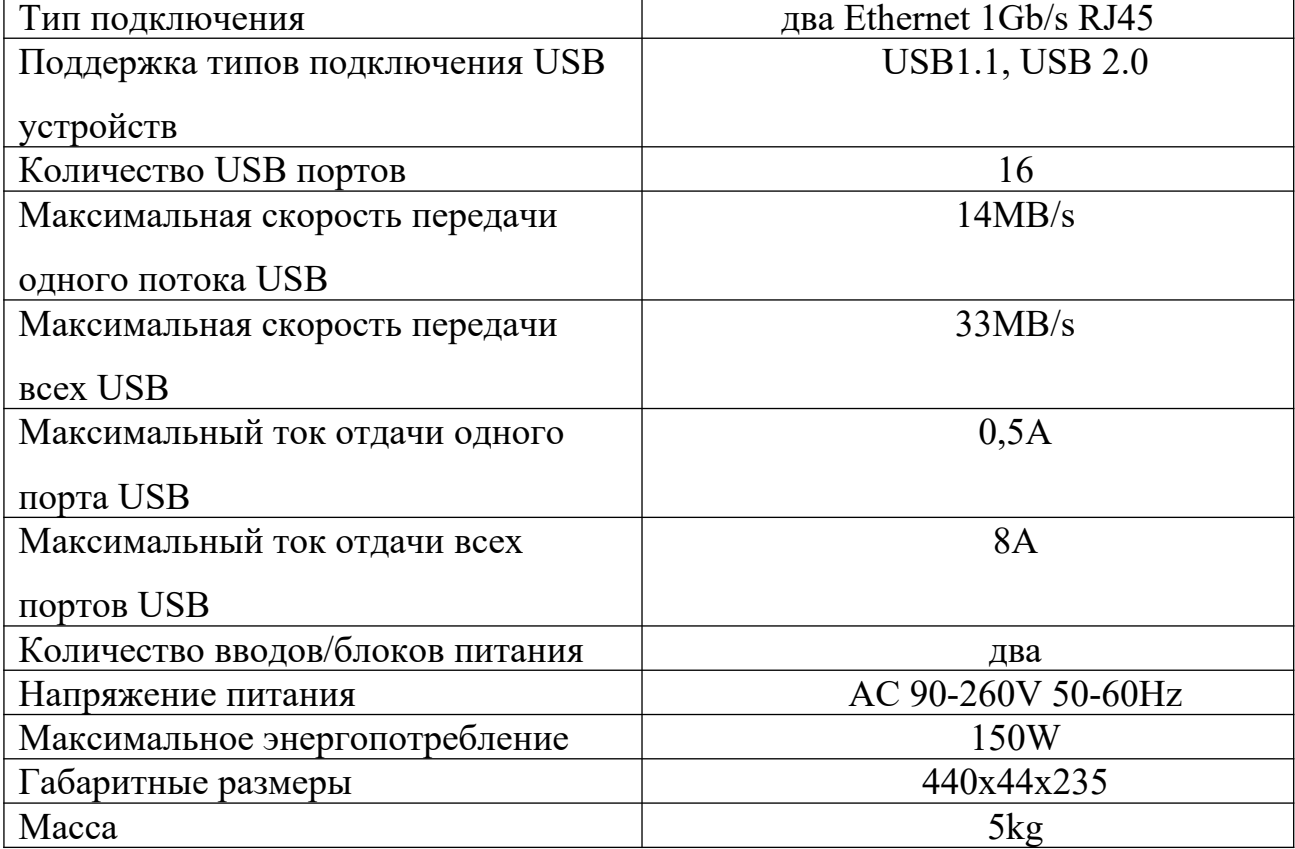

#### <span id="page-3-1"></span>**3.Технические характеристики**

#### <span id="page-3-0"></span>**4.Комплект поставки**

- ΠΑΚ « NIO-Electronics NIO-USB ».
- Сетевой шнур 2шт.
- Ethernet шнур 2шт.

## <span id="page-4-2"></span>**5.Установка и настройка ПАК «NIO-Electronics NIO-USB» кластерной**

**версии**

#### <span id="page-4-1"></span> **5.1 Подключение сервера**

Сервер представляет из себя устройство для размещения в стойке 19" высотой 1 Unit.

На передней панели выведены:

- 16 разъемов для подключения USB устройств.
- 2 разъема LAN для подключения к сети.
- 2 индикатора питания узлов кластера.

На задней панели выведены:

- 2 разъема для подключения питания.
- 2 разъема SD CARD, в которых установлены карты памяти с прошивкой.
- 2 выключателя блока питания.
- 2 индикатора питания вводов питания.
- переключатель работы кластера.

Для подготовки Комплекса к работе необходимо:

- Подключить кабель LAN к локальной сети.
- Подключить шнур питания к электросети.
- Включить питание на задней панели.

На передней панели загорятся зеленые индикаторы питания обоих узлов кластера – ПАК готов к работе.

#### <span id="page-4-0"></span> **5.2 Настройка сервера**

Для настройки сервера необходимо настроить 2 узла кластера. По умолчанию IP-адреса узлов кластера 192.168.90.101 и 192.168.90.102. Для управления используется веб-интерфейс доступный по адресу [http://192.168.90.101:8000](http://192.168.90.101:8000/) и http://192.168.90.102:8000.

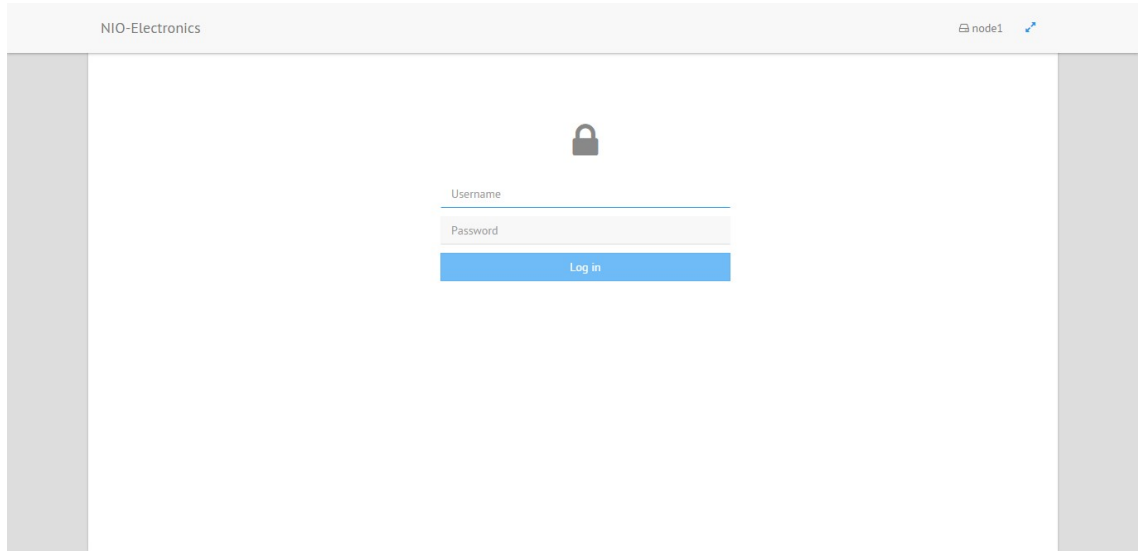

По умолчанию для входа в веб-интерфейс используются следующие логин и пароль администратора:

Логин: root

Пароль: admin

Для обеспечения кластерного сервиса используется программное обеспечение heartbeat ([http://linux-ha.org](http://linux-ha.org/)).

Сетевый настройки необходимо производить в разделе «System»→«Network».

По умолчанию у первого узла сетевое имя node1, у второго узла node2.

Если есть необходимость изменить значения по умолчанию, используется поле «Hostname». После изменений необходимо нажать на кнопку «Update Hostname».

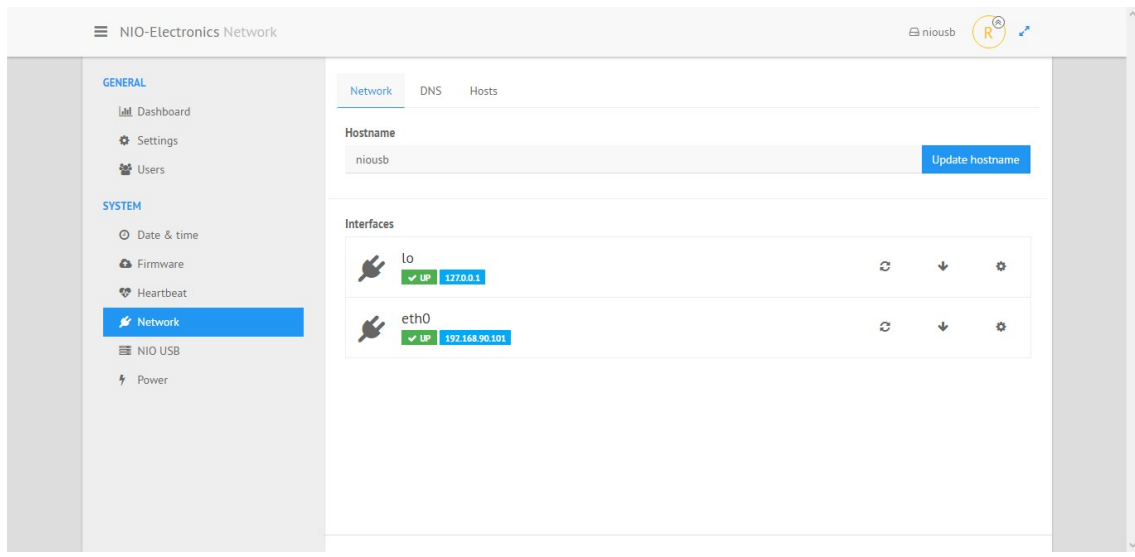

Для настройки IP-адреса используется раздел «Interfaces». (значение по умолчанию niousb). Для того, чтобы настроить IP-адреса необходимо зайти в раздел «System», затем «Network».

В разделе System нажать Network.

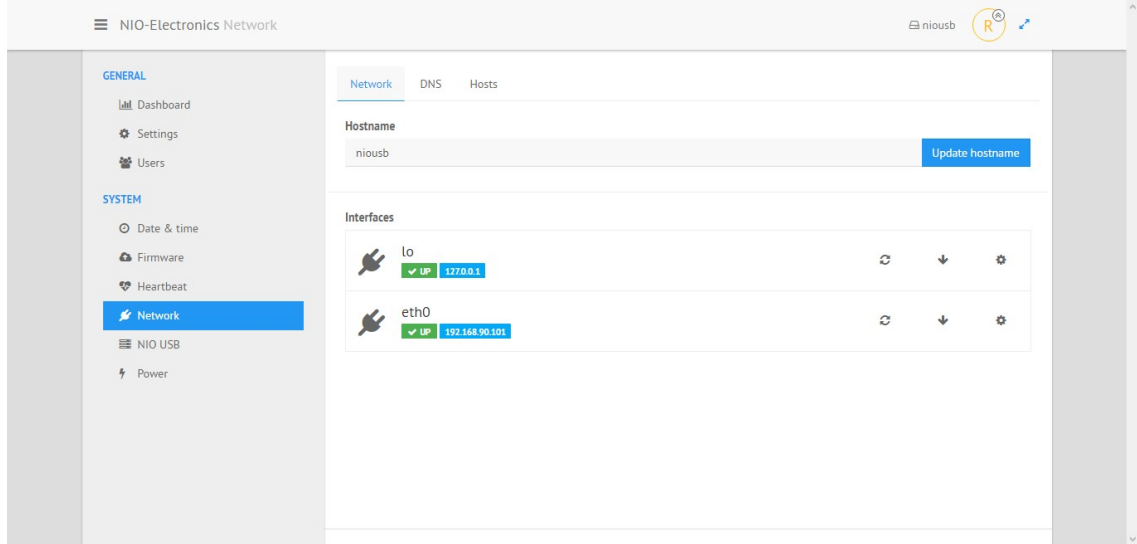

В разделе Interfaces нажать на пиктограмму .

Family – выбрать протокол IPv4.

Addressing – обязательно выбрать тип адреса Static (статический IP).

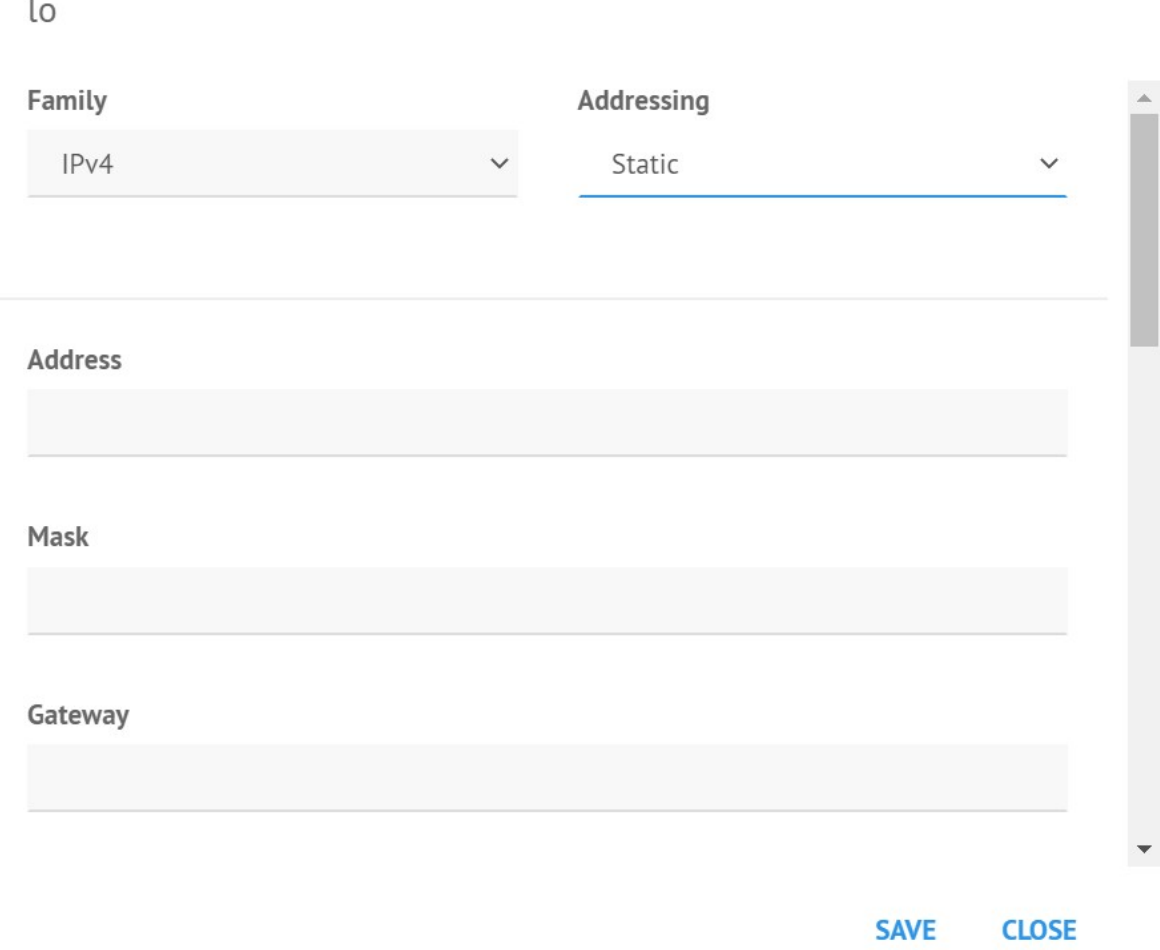

Далее заполнить следующие поля:

Address – IP адрес

Mask – маска подсети

Gateway – шлюз сети

Для сохранения настроек нажать Save.

Далее необходимо перезапустить интерфейс, для этого необходимо нажать на пиктограмму .

Повторить эту операцию для другого сервера.

(Важно!) После этого, необходимо зайти в веб-интерфейс с новых IP адресов в раздел «System»->«Network», вкладка Hosts и прописать соответствие IP-адреса и его имени (поле «Hostname») двух серверов.

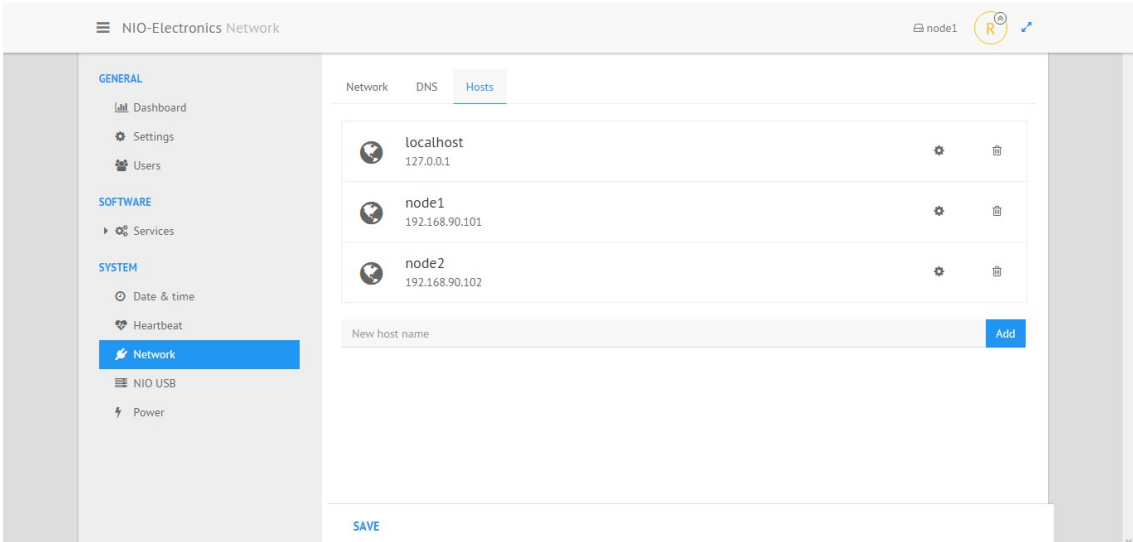

После прописывания соответствий нажмите кнопку «Save».

# node1 **Canonical hostname** node1 **IP** address 192.168.90.101

**Aliases** 

J.

New alias

Add

SAVE CLOSE

## <span id="page-9-0"></span> **5.3 Настройка кластерного сервиса «Heartbeat»**

Для настройки кластерного сервиса «Heartbeat» нужно перейти в раздел «System»->«Heartbeat».

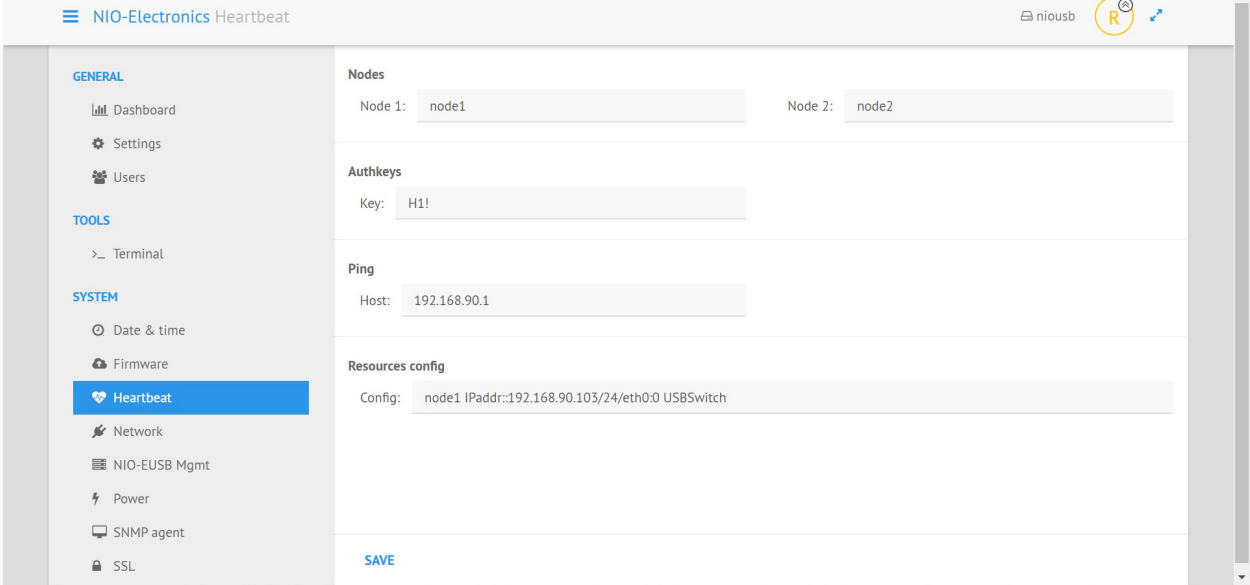

(Важно!) Поля Node1 и Node2 должны быть именами узлов (не IPадресами), которые указаны в поле Hostname настройки сети.

Поле «Authkeys» должно быть не пустое, оно необходимо для аутентификации между серверами кластера.

(Важно!) В поле «Ping» должен быть IP-адрес (не имя) хоста, который постоянно доступен, например, IP-адрес маршрутизатора сети.

(Важно!) Поле «Resources config» должно быть в таком формате:

node1 IPaddr::192.168.90.103/24/eth0:0 USBSwitch

где вместо node1 – необходимо указать одно из имен узлов кластера, которое будет по умолчанию активным, вместо 192.168.90.103/24 указать IPадрес кластера, он должен быть из той же подсети, что и узлы кластера и не должен совпадать с их IP-адресами.

(Важно!) Эти настройки должны быть идентичны на обоих узлах кластера.

После этого необходимо перезагрузить оба узла кластера. Для этого необходимо перейти в раздел «System», далее «Power» и нажать кнопку

#### «Reboot».

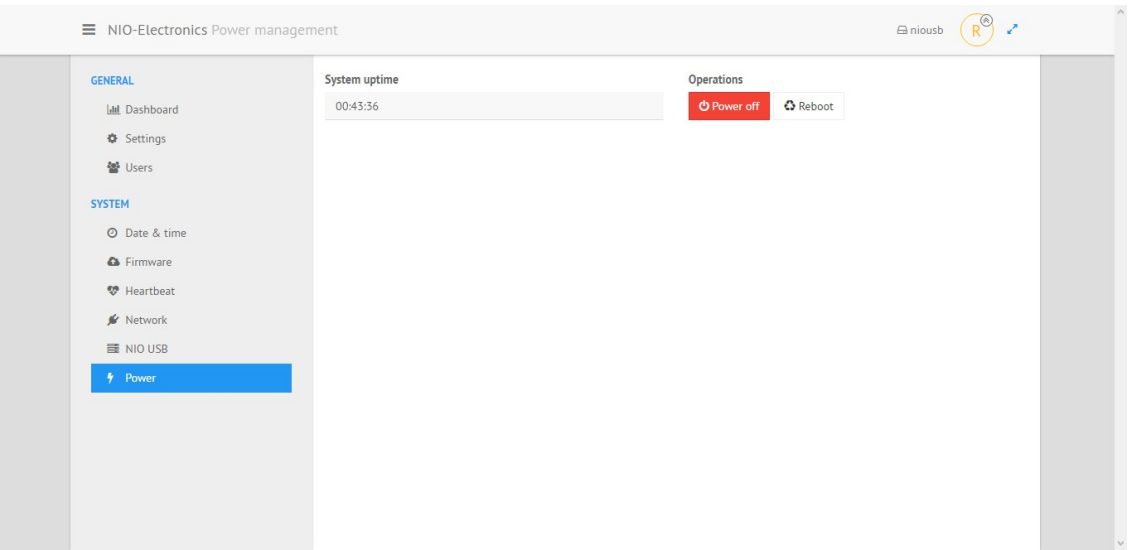

После перезагрузки, настройка кластера считается оконченной. В режиме функционирования кластера «auto» необходимо в настройках подключения клиента использовать IP-адрес кластера.

## <span id="page-10-0"></span> **5.4 Управление USB-сервером**

Для управления USB-сервером необходимо перейти в раздел «System»‣ «NIO USB Mgmt».

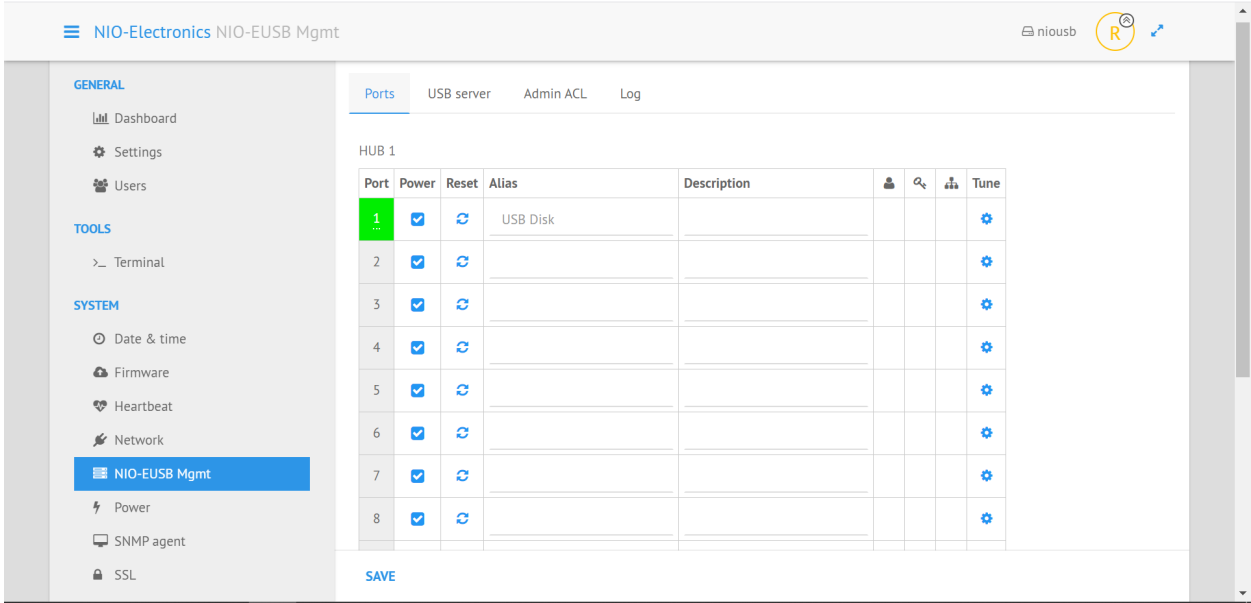

На вкладке «Ports» осуществляется управление питанием портов, сброс портов, установка контроля доступа к портам и отображается имя порта.

Столбец «Port» - порядковый номер USB-порта. При наличии USB устройства поле подсвечивается зеленым цветом. При наведении курсора на номер порта появляется всплывающее окошко с информацией об устройстве.

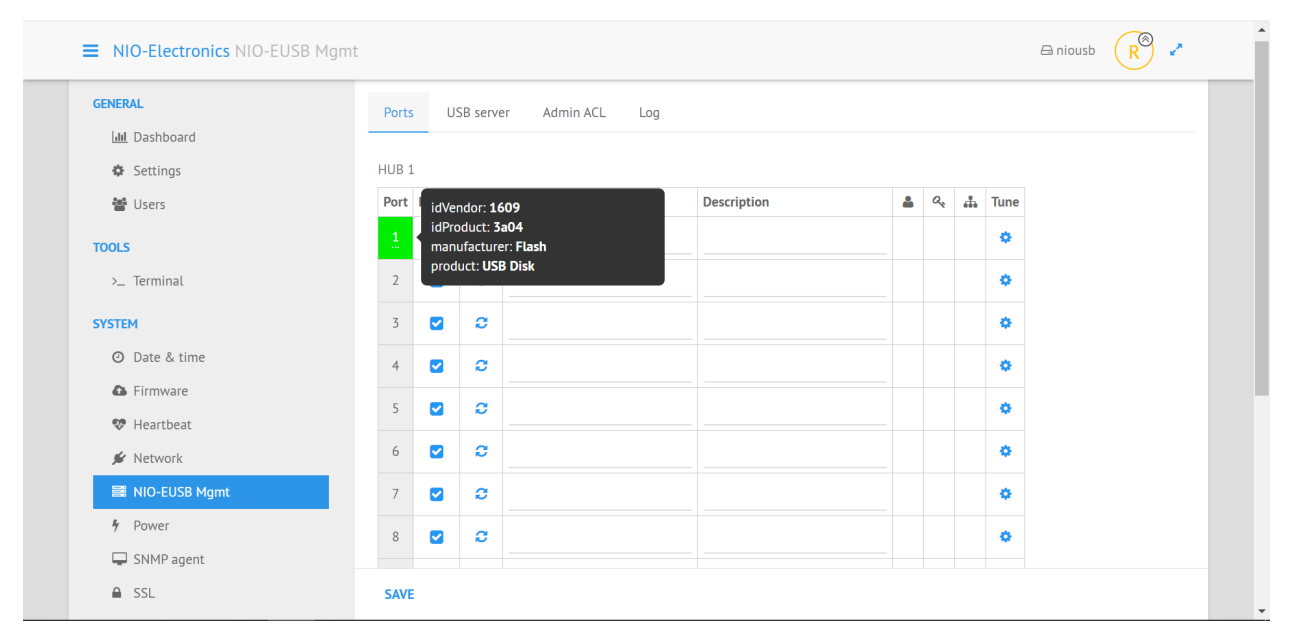

Столбец «Power» - состояние питания USB-порта, устанавливается галочками и сохраняется при нажатии на кнопку «Save». По умолчанию питание подается на все порты.

Столбец «Reset» - при нажатии на пиктограмму <sup>•</sup> произойдёт физический сброс порта.

Столбец «Alias» - имя порта, которое по умолчанию соответствует названию устройства. Его можно задать вручную как со стороны USB сервера, так и со стороны USB клиента.

Столбец «Description» - можно задать описание устройства (на USB клиент это поле не транслируется).

 Фильтрация подключения клиентов по пользователю, паролю Α Q. 4 и сетевому адресу клиента. Эти параметры задаются в меню дополнительных настроек.

**Tune** Переход в меню дополнительных настроек

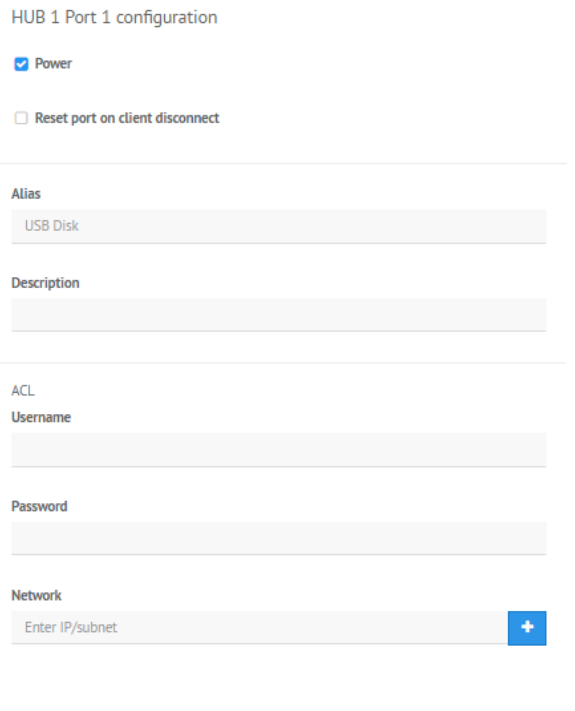

В поле «Alias» прописываются имена USB-устройств, они отображаются в клиенте USB Hub over Network.

OK

В поле «Description» прописываются описания USB-устройств.

В поле «Username» можно указать только определенных пользователей, либо задать пароль для ограничения доступа.

В поле «Network» можно указать IP-адреса или маску, с которых будет разрешено подключение клиента USB Hub over Network, IP-адреса должны перечисляться через разделитель «,».

В поле «Password» можно указать пароль, с которым нужно подключать устройство на порту с клиента USB Hub over Network.

Для управления USB-сервером необходимо перейти в раздел System‣ NIO USB Mgmt.

На вкладке «USB server» осуществляется управление серверной части проброса USB.

В поле «License» введена лицензия для USB сервера. В этой же строке находится кнопка запроса лицензии через Интернет с сайта производителя.

В поле «TCP port» введен номер порта для подключения USB клиента. (по умолчанию 17602)

В поле «Server name» введено имя USB сервера (должно быть одинаковое для обоих узлов).

В разделе Misk существует опция Auto find для автоматического обнаружения клиентом, а при использовании опции Hide client info в клиентах будет скрыта информация о других подключенных клиентах.

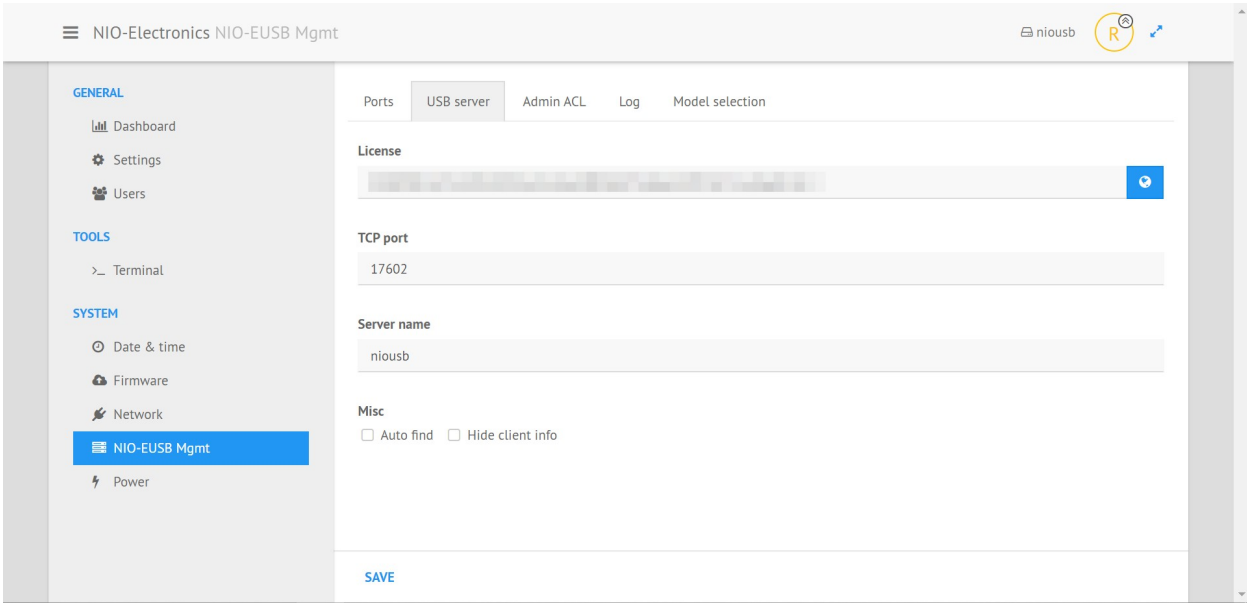

На вкладке Admin ACL находится список административных привилегий.

Kick – указываются адреса клиентов, которые могут отключать клиентов USB сервера.

Rename – указываются адреса клиентов, которые могут переименовывать USB устройства со стороны клиентов.

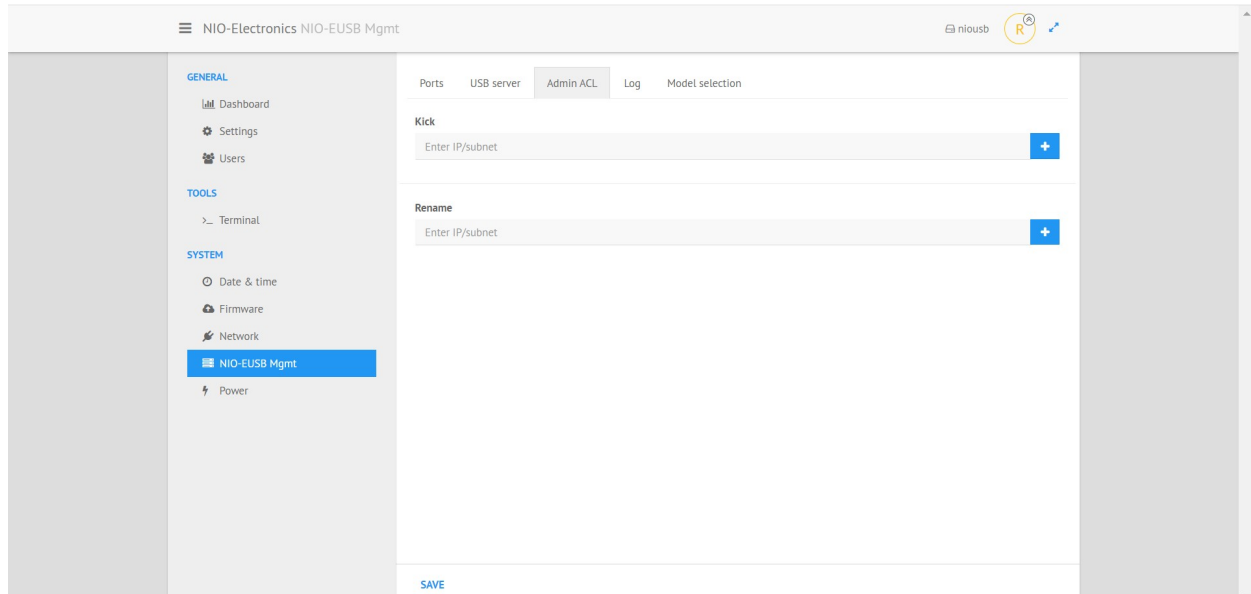

На вкладке Log находится журнал подключений клиентов к USB

серверу.

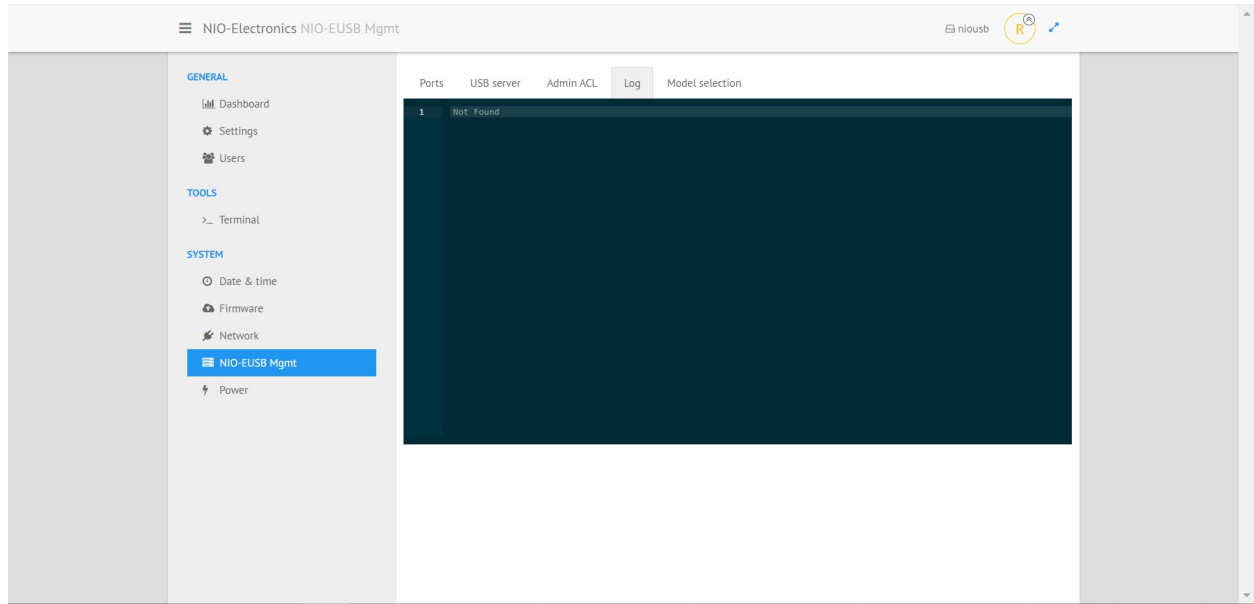

На вкладке General находится настройка даты, времени и часового пояса.

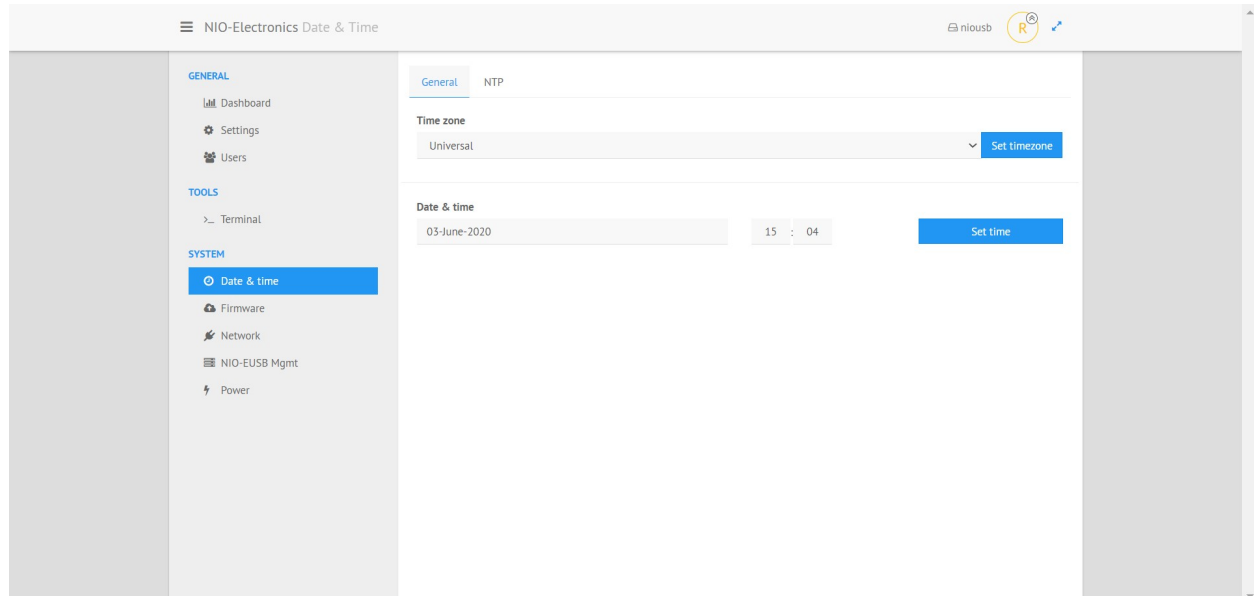

На вкладке NTP находится настройка синхронизации времени через

сеть.

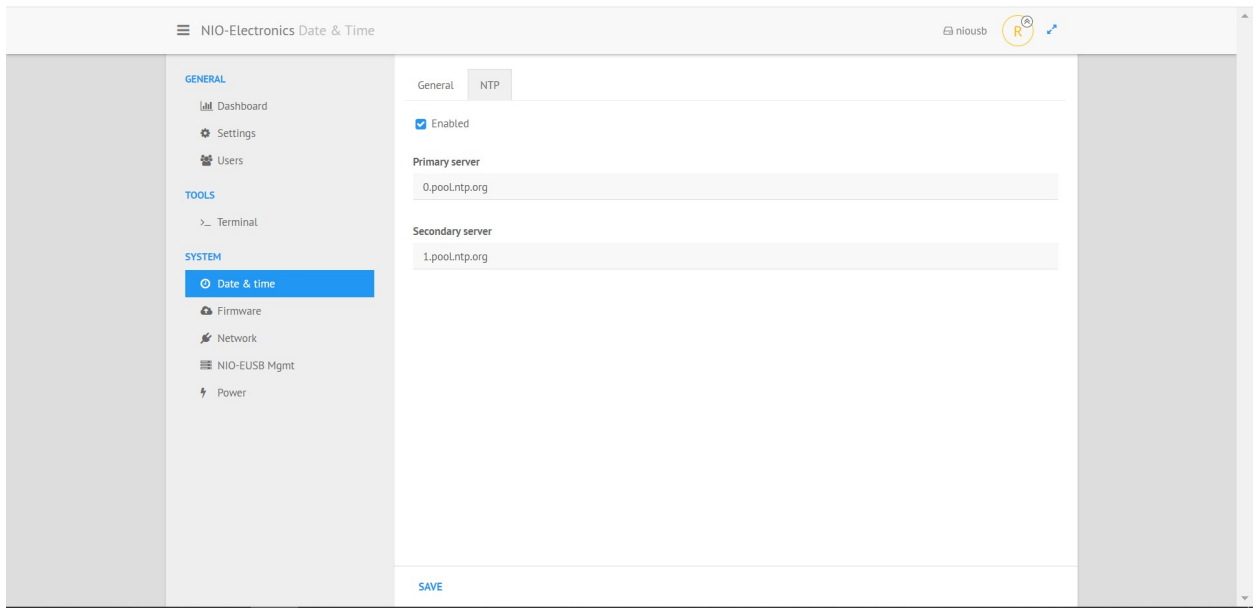

На вкладке Terminal находится командный интерфейс операционной системы USB сервера.

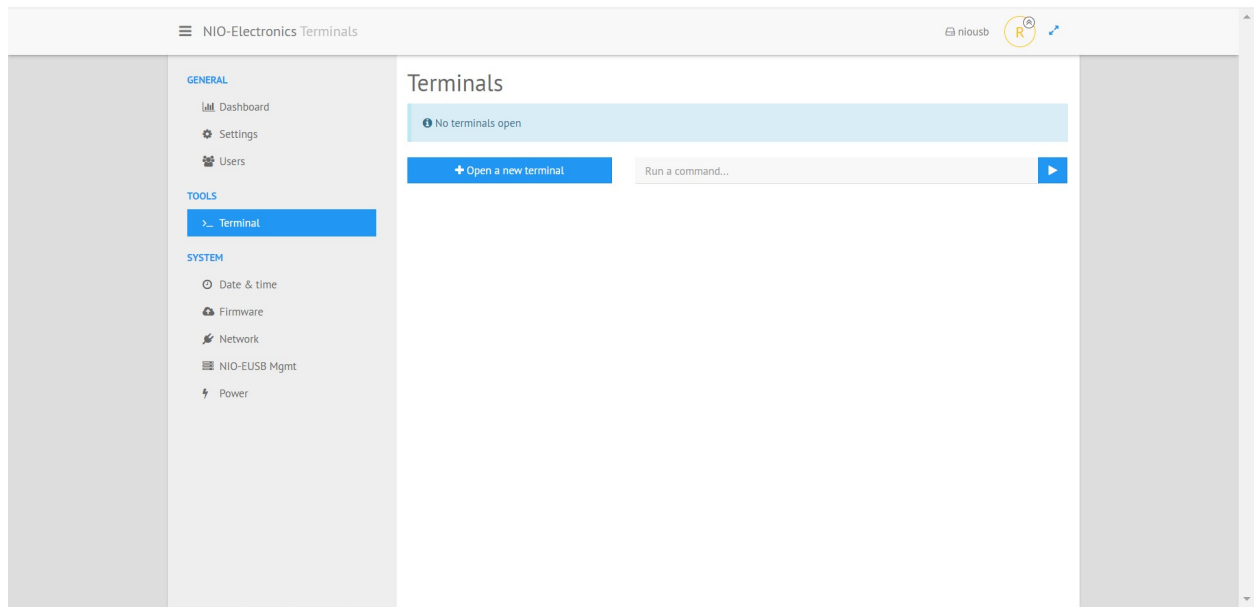

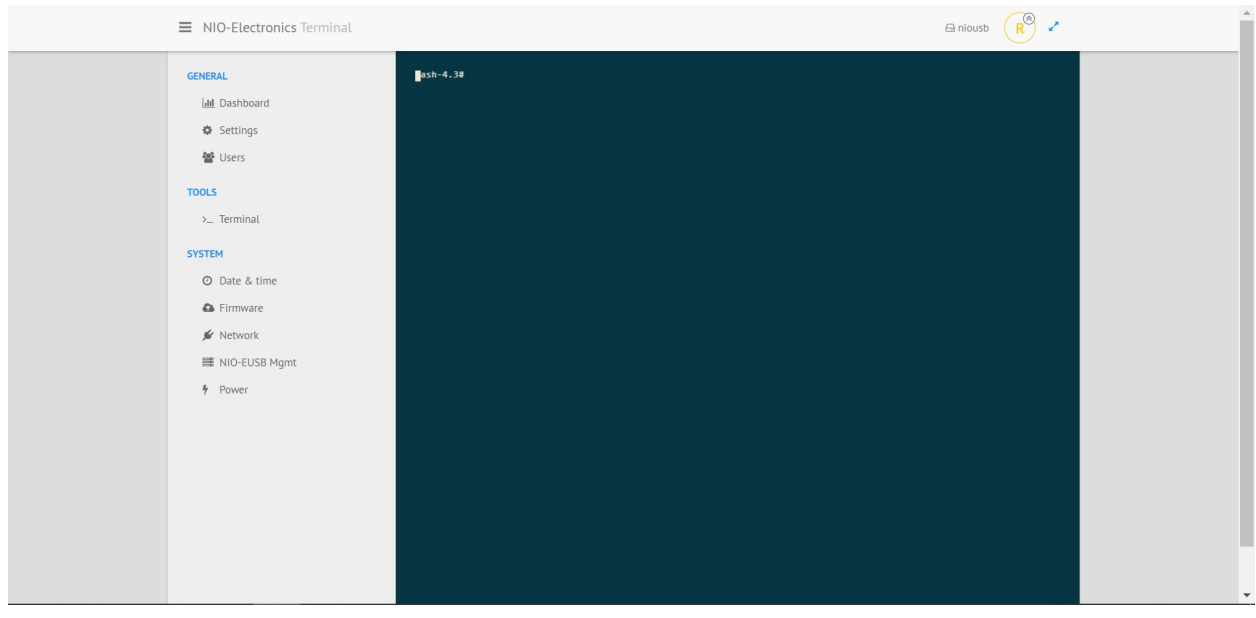

Также этот терминал доступен по протоколу ssh на порту 22. По умолчанию:

Логин root

Пароль admin

ВНИМАНИЕ, эти учетные данные не совпадают с учетными данными WEB интерфейса.

# <span id="page-17-1"></span>**6.Обновление ПАК**

Обновление устройства производится по ссылке «Firmware» в разделе «System».

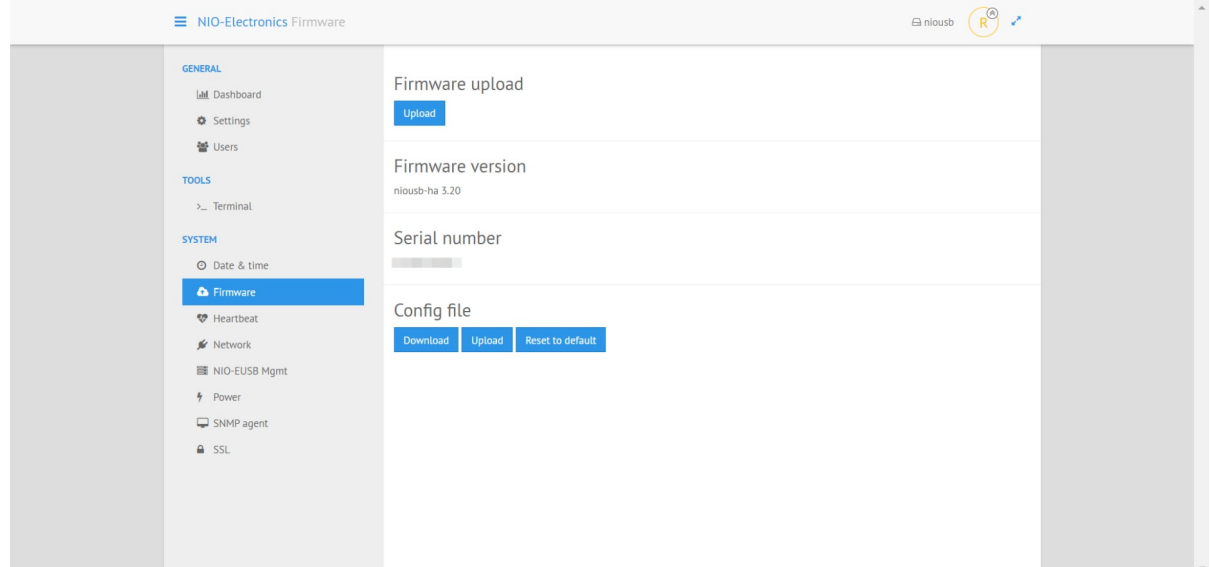

ПАК «NIO-Electronics NIO-USB» обновляется специальными файлами с расширением «swu». Для обновления необходимо выбрать файл при помощи кнопки «Upload», после чего запустится процесс обновления устройства (около минуты). После обновления устройства необходимо перегрузить страницу.

## <span id="page-17-0"></span>**7.SNMP agent**

Enabled - включение и выключение SNMP.

Read community - строка сообщества, которую нужно указать в пользовательском SNMP менеджере.

MIB файл доступен к скачиванию на сайте<http://nio-electronics.ru/support.html> Поддерживается версия SNMP 1 и 2с.

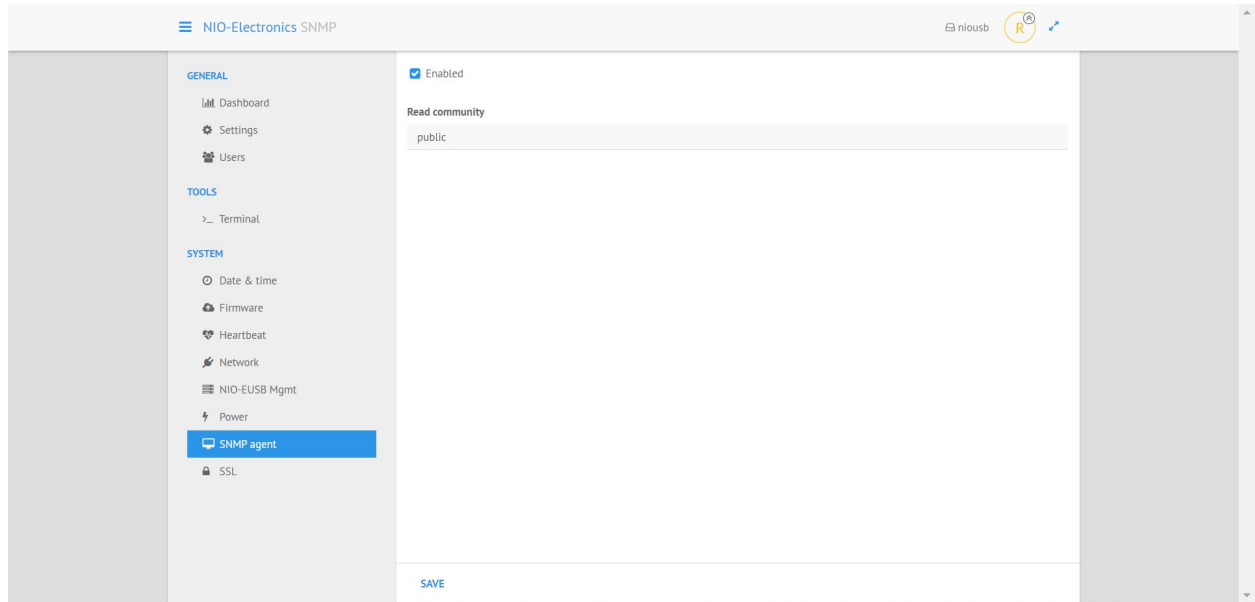

# <span id="page-18-0"></span>**8.Настройка SSL**

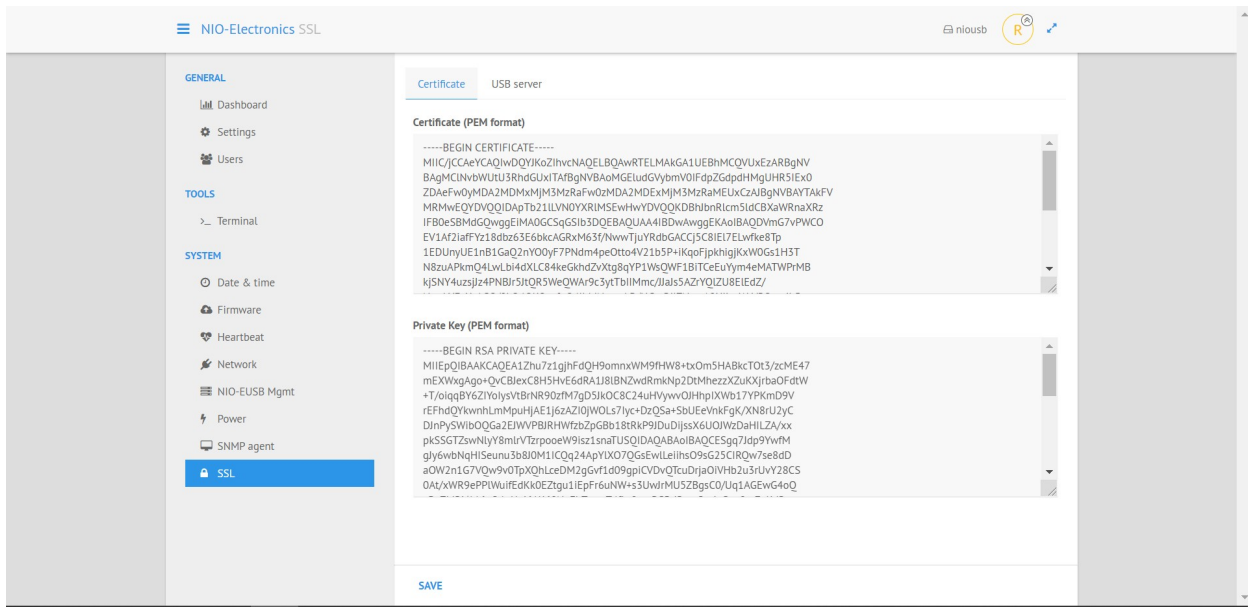

Если вы не используете сертификат авторизованного CA, нужно

сгенерировать самоподписанный сертификат CA:

openssl genrsa -out ca.key 2048

openssl req -new -x509 -days 3650 -key ca.key -out ca.crt

openssl x509 -in ca.crt -out ca.pem -outform PEM

Далее нужно сгенерировать серверный сертификат

openssl genrsa -out server.key 2048

openssl req -new -key server.key -out server.csr

openssl x509 -req -days 3650 -in server.csr -CA ca.crt -CAkey ca.key -set\_serial 02 -out server.crt

Содержимое server.crt (Certificate (PEM format)) и server.key (Private Key (PEM format) вставить в веб-интерфейс.

Файл ca.pem нужно указать в клиенте (Advanced Settings-SSL-Certificate Authority File).

Далее добавить в клиента подключение к USB серверу, указав адрес в виде IP:17601 так как SSL работает на 17601 порту.

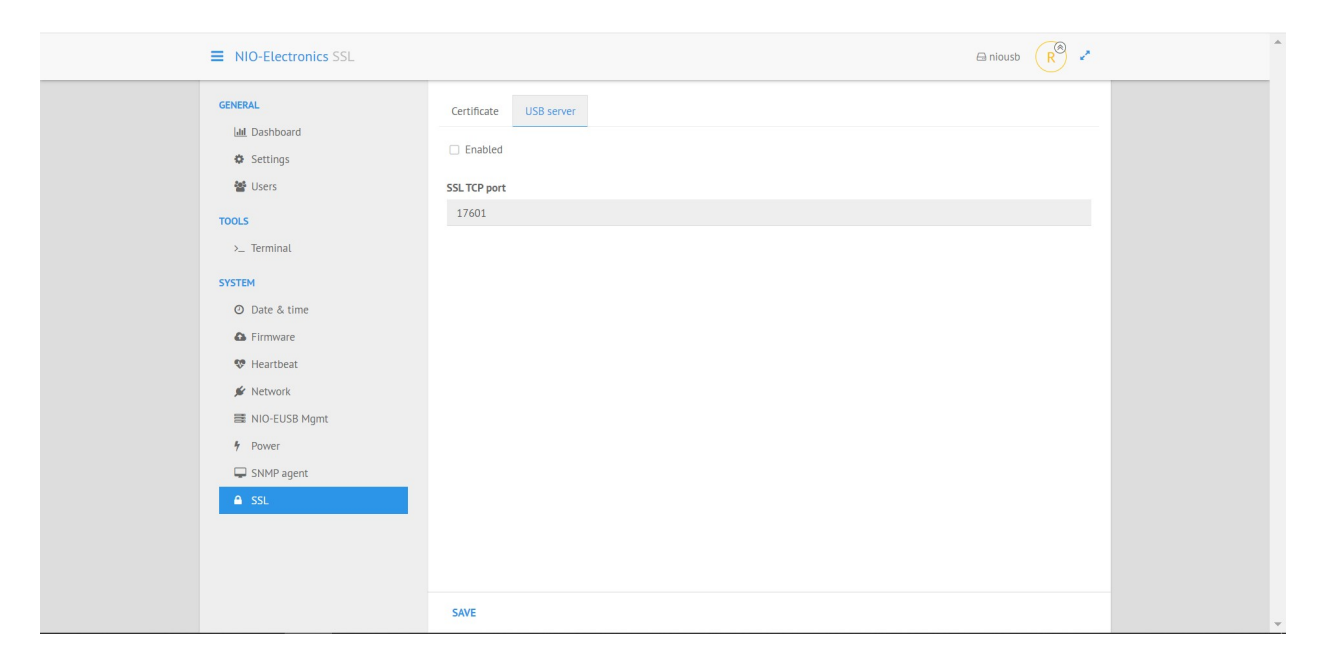

#### <span id="page-19-0"></span>**9.Установка и настройка клиента**

Клиентская часть программного обеспечения ПАК «USB Hub Over Network» устанавливается на рабочие станции, работающие под управлением Windows (32-bit, 64-bit). Для получения информации о других версиях клиента, обращайтесь по электронной почте  $info@$ usb-hub-overnetwork.ru.

Рассмотрим установку под операционную систему Windows. Для установки ПО необходимо скачать и запустить клиентскую часть по ссылке:

<http://nio-electronics.ru/files/rhcl32.exe>- для 32х разрядных систем, [http://nio](http://nio-electronics.ru/files/rhcl64.exe)[electronics.ru/files/rhcl64.exe](http://nio-electronics.ru/files/rhcl64.exe) - для 64х разрядных систем.

После запуска ПО предложит нам установить компоненту Bonjour необходимую для автопоиска сервера в Сети, для кластерной версии это не нужно, поэтому нужно нажать Нет.

Нажать Завершить. Отобразится окно клиента USB Hub over Network. После запуска отобразится окно USB Hub Over Network.

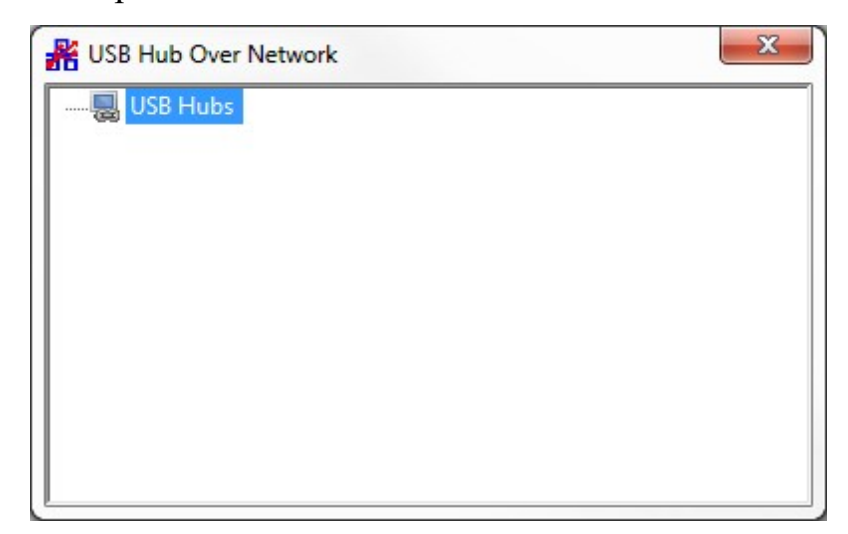

Для начала нужно определить сервер USB, для этого правой кнопкой мыши нажать на USB Hubs и выбрать Specify Hubs.

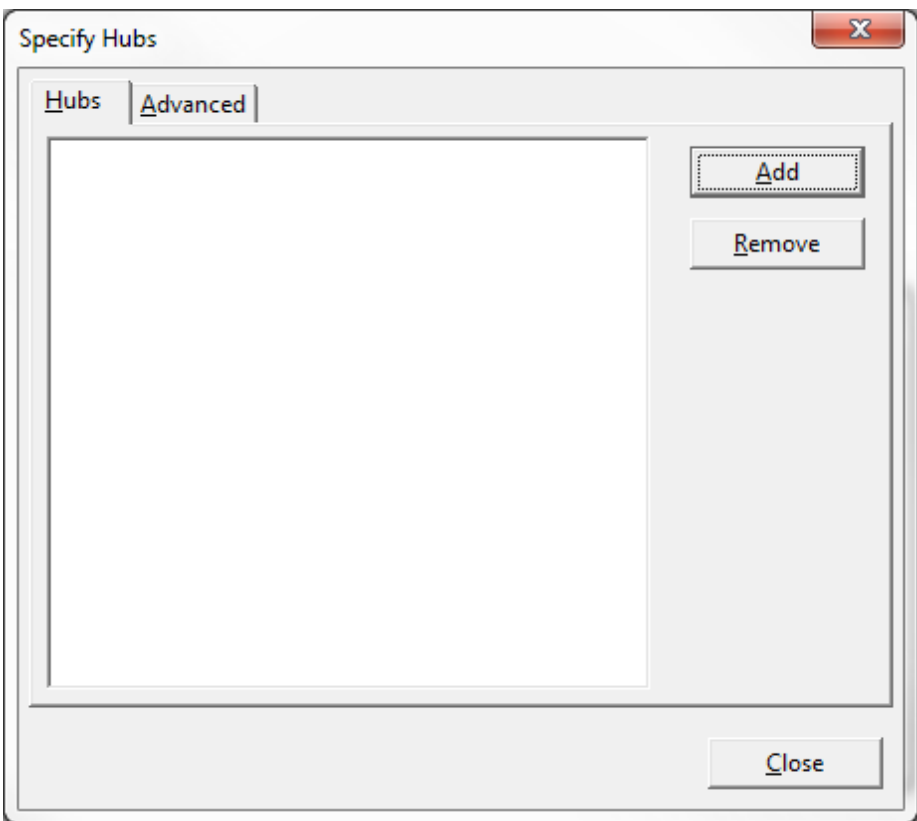

В окне Specify Hubs нажать Add.

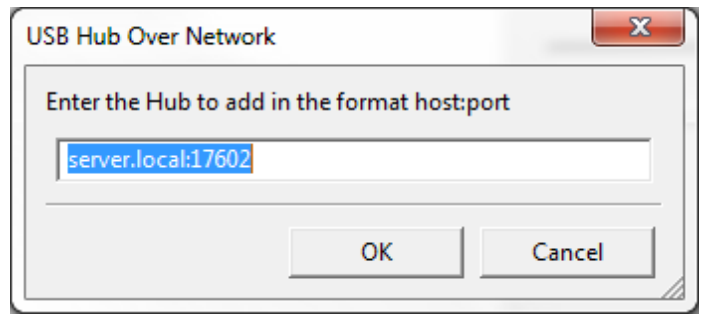

Ввести настройки сервера в формате IP-адрес:порт и нажать ОК. Порт: 17602. Здесь необходимо указать IP-адрес кластера (режим переключателя на лицевой панели «auto»), или IP-адрес соответствующего сервера, при режиме переключателя «1» или «2».

В окне Specify Hubs нажать Close.

Далее будет произведена установка драйверов. Если установка происходит не от администратора, то будет запрос на ввод учетных данных с правами администратора.

#### **Specify Hubs**

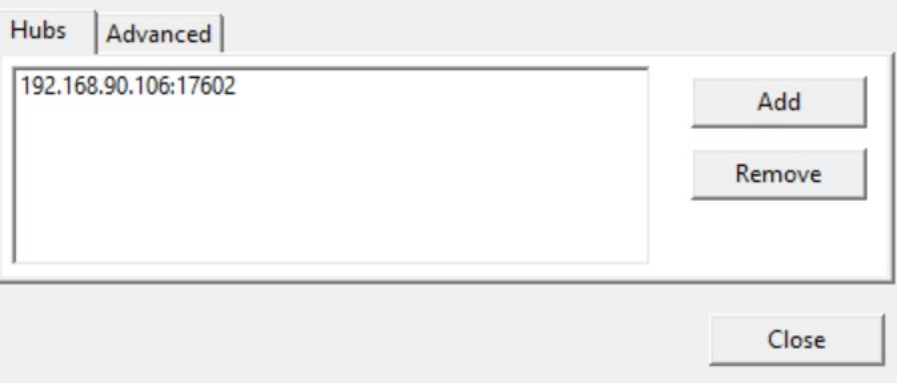

 $\times$ 

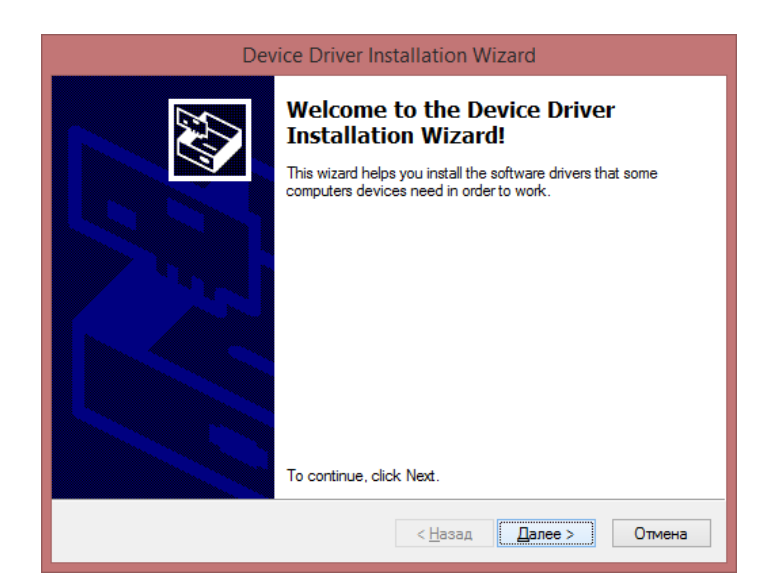

# Нажать Далее.

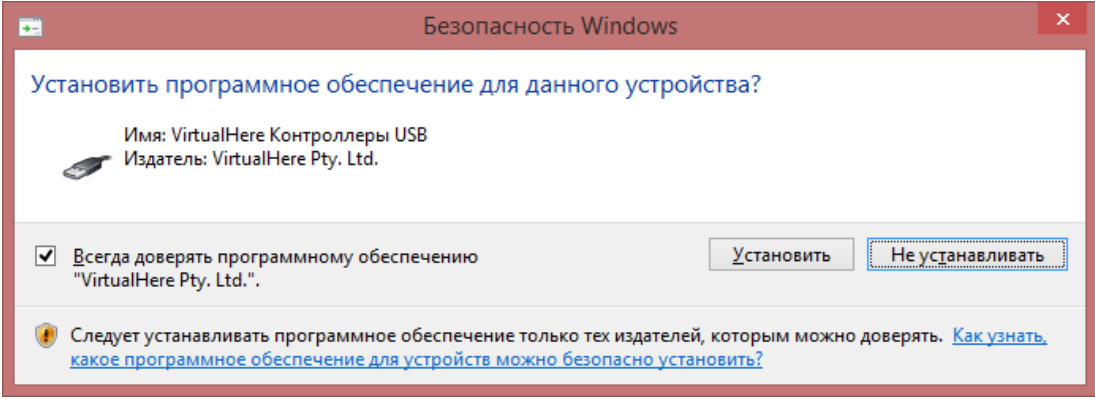

# Нажать Установить.

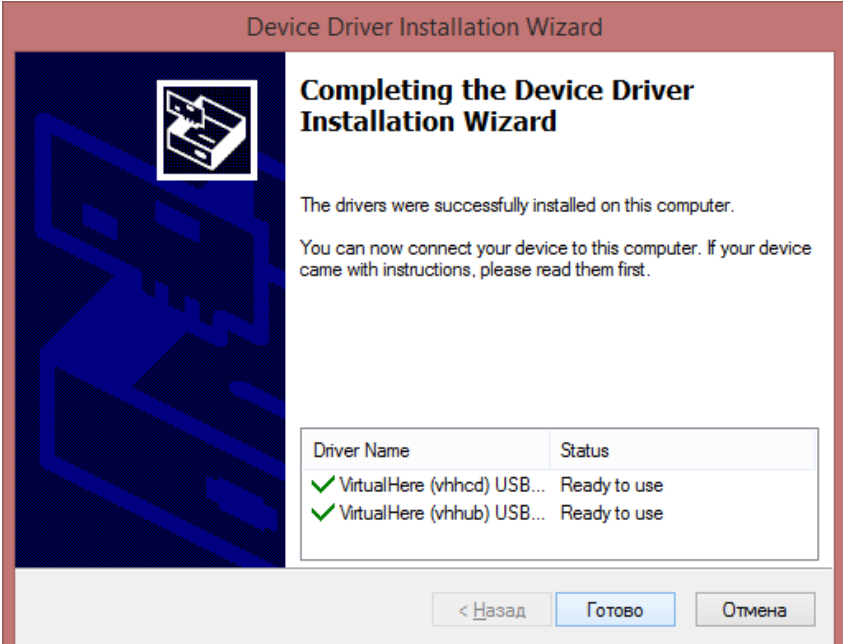

#### Нажать Готово.

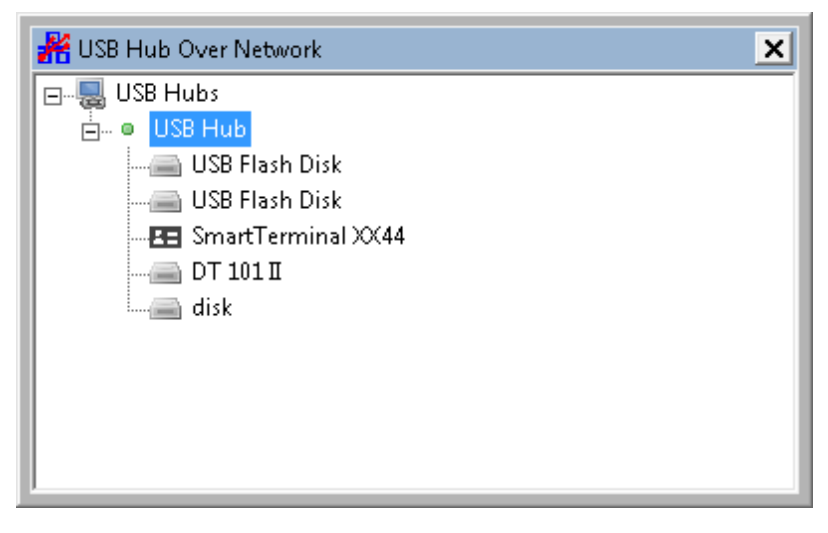

В списке USB Hub отобразится список подключенных usb – устройств. Для подключения устройства используйте правую кнопку мыши на устройстве и далее Use. Можно настроить автоматическое подключение при помощи опции Auto Use Device/Port.

#### <span id="page-23-0"></span>**10.Возможные проблемы**

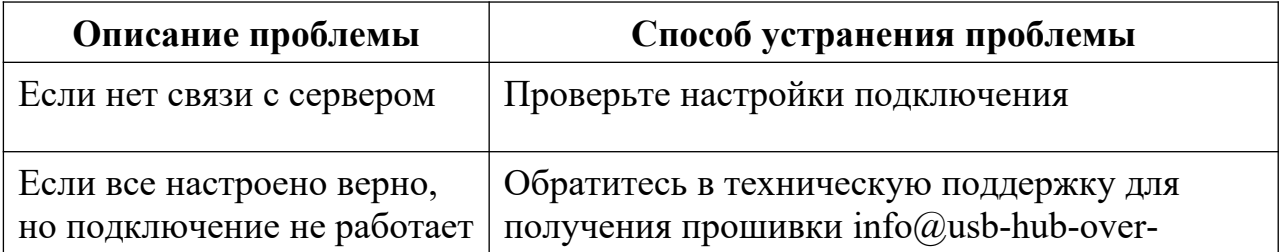

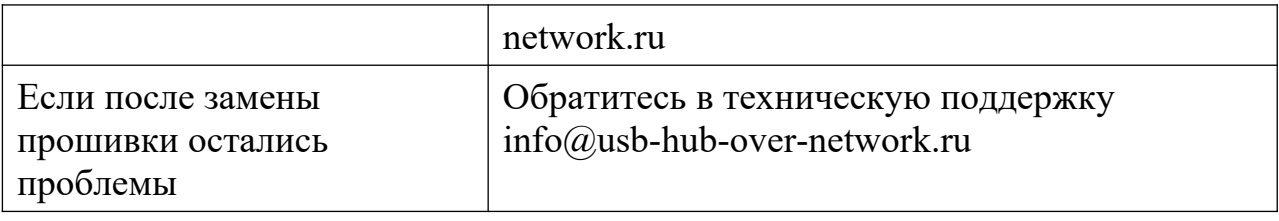

## <span id="page-24-0"></span>**11.Гарантийные обязательства**

Гарантийный срок - 1 год с момента приобретения.

Для ремонта оборудование отправляется почтой по адресу:

141090 Московская область, г.Королев, мкр.Юбилейный, а/я 1167

ООО «НИО-ЭЛЕКТРОНИКС»

ООО «НИО-ЭЛЕКТРОНИКС» ПАК-NIO-USB-v1\_7\_кластер http://www.nio-electronics.ru